## **GUÍA PASO A PASO**

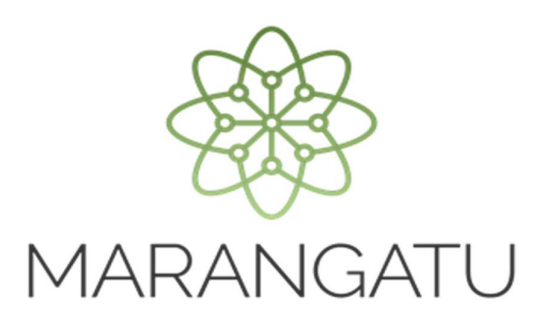

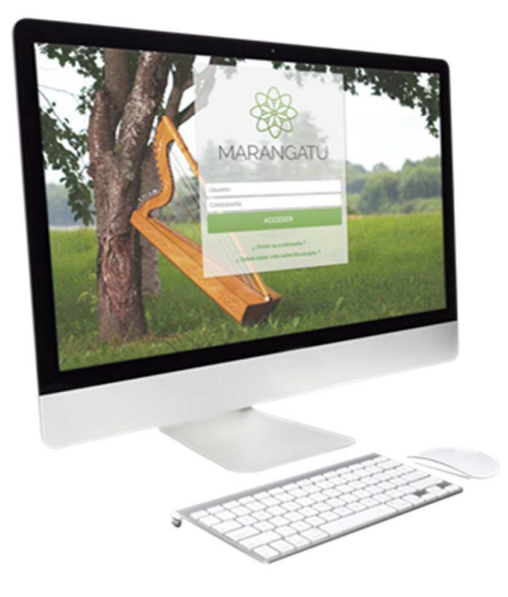

## **Cómo solicitar Constancia de Agricultura Familiar (Servicios Online)**

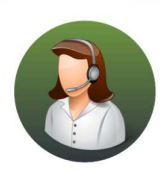

Para consultas o más información comuníquese con el Call Center al (021) 417 7000

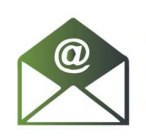

O escríbanos a la dirección de correo consulta@set.gov.py

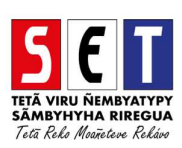

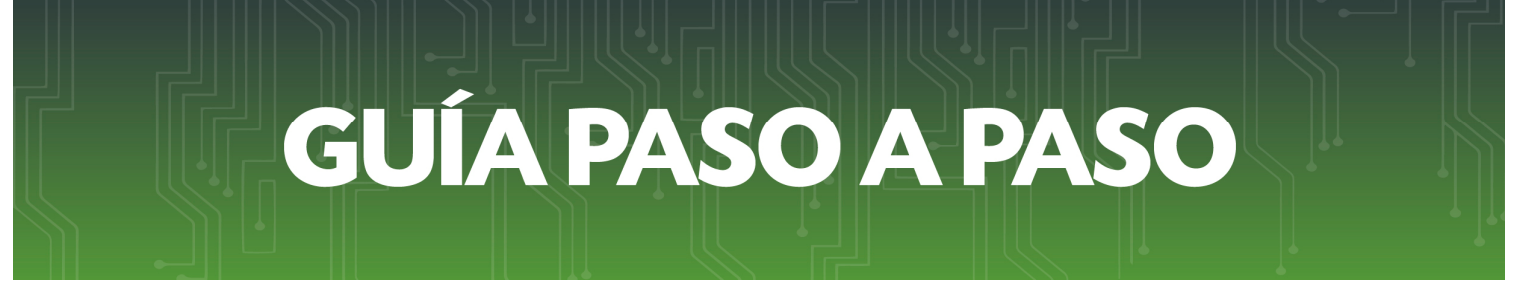

• *Paso 1 -* Ingrese a la página web de la SET *www.set.gov.py* en la sección de *Servicios Online sin Clave de Acceso.* 

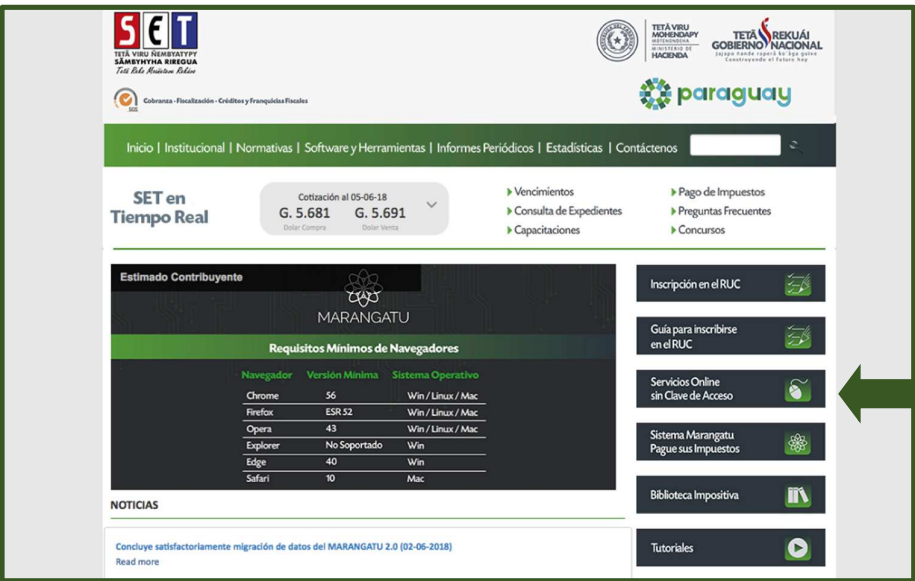

• *Paso 2 -* Luego, en el Menú de Servicios debe seleccionar la opción *Impresión de Constancia de agricultura familiar.* 

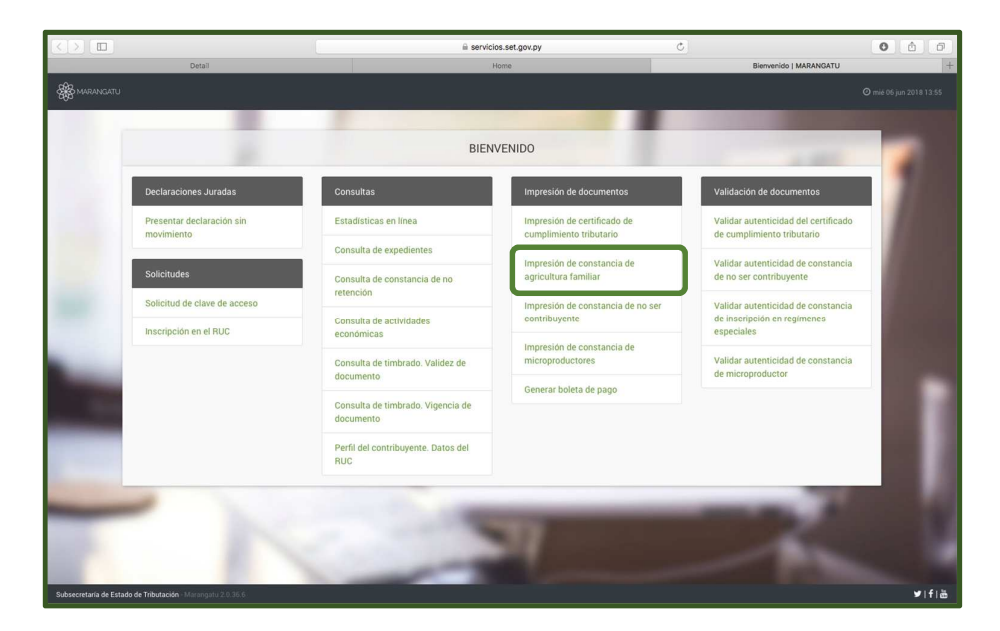

## **GUÍA PASO A PASO**

• *Paso 3 –* A continuación, el sistema habilitará los campos obligatorios a completar en color amarillo. Como ser: Identificación del Productor (al cargar el RUC y el DV automáticamente el sistema arrastrara el Nombre/Razón Social) y la Identificación del Adquiriente (al cargar el RUC y el DV automáticamente el sistema arrastrara el Nombre/Razón Social).

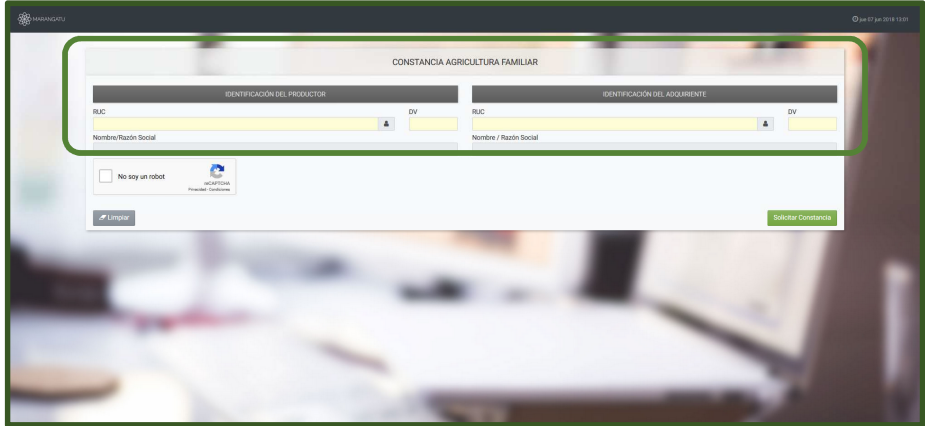

• *Paso 4 –* Seguidamente, debe hacer clic al Código de Verificación (reCaptcha) para confirmar y luego debe presionar la opción *Solicitar Constancia.* 

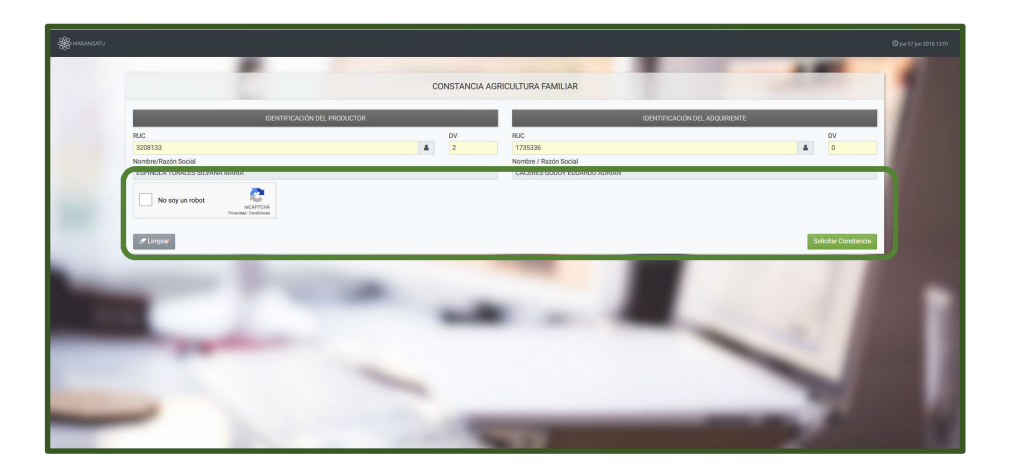

## **GUÍA PASO A PASO**

• *Paso 5 –* Luego, el sistema le mostrará el siguiente mensaje de confirmación de proceso el cual menciona: ¿Desea solicitar la Constancia de agricultura familiar? en el que hacer clic en la opción *Solicitar Constancia*.

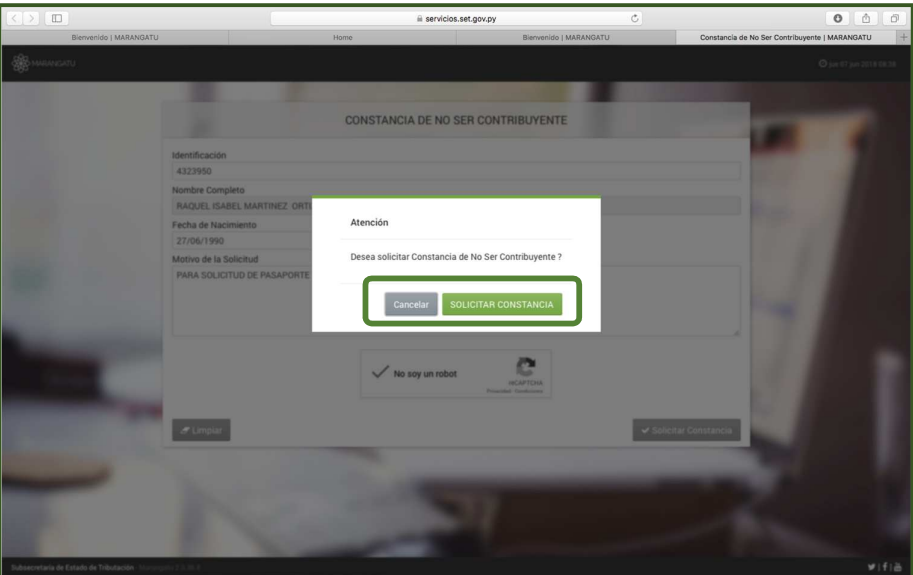

• *Paso 6 –* A continuación, observará que el sistema le mostrará el mensaje: *La constancia fue generada exitosamente,* y debe presionar la opción *Aceptar.*

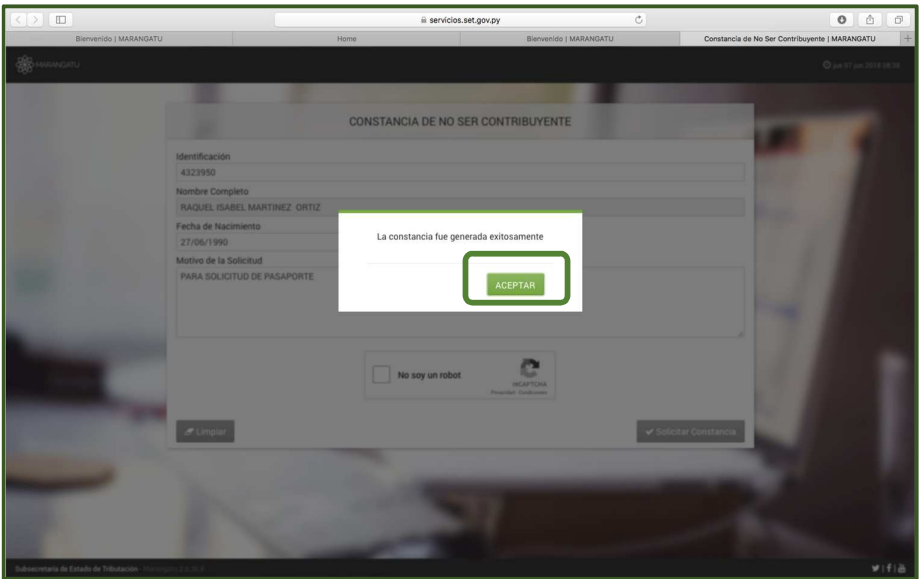

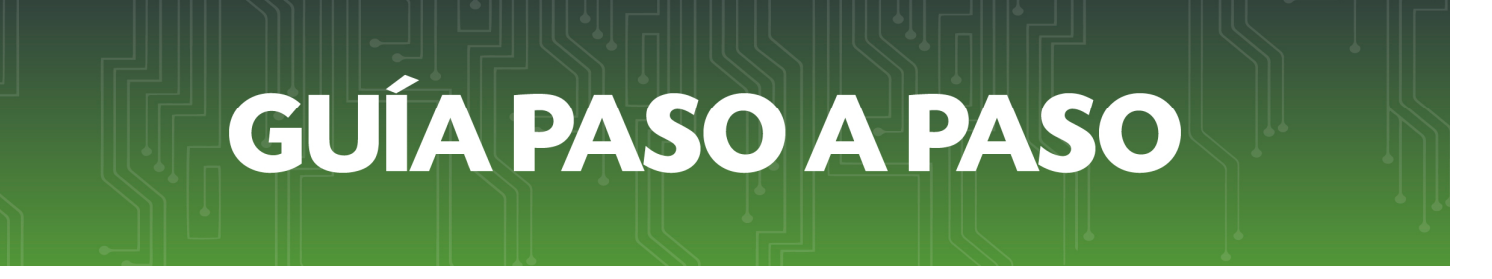

• *Paso 7 –* Por último, visualizara la Constancia de Agricultura Familiar ya generada con la opción de *Imprimir* o *Cerrar.*

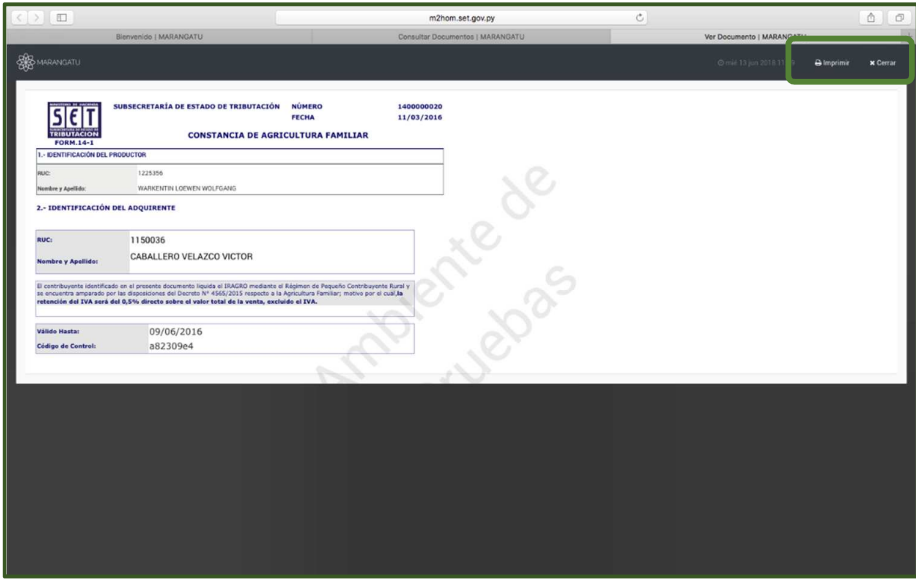

*Dirección de Asistencia al Contribuyente y de Créditos Fiscales*  Junio 2018

**Cómo solicitar Constancia de no ser Contribuyente (Servicios Online)**